1. Enter this website: <a href="http://www.sculx.cn/">http://www.sculx.cn/</a>, and click here to apply.

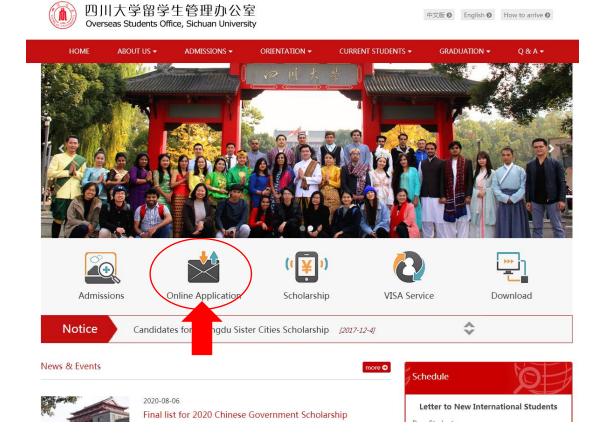

## 2.Click here to register.

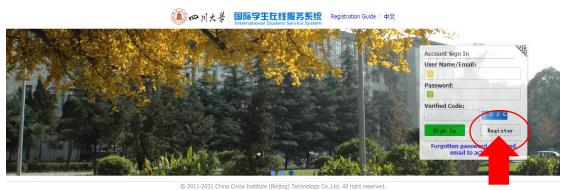

3. Accept the registration agreement and fill in the registration information.

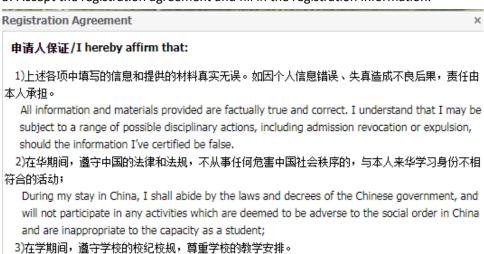

During my study in China, I shall observe the rules and regulations of the university, and will

Accept

Reject

ow the teaching programs provided by

concentrate on my studies and researches, and wil

the university.

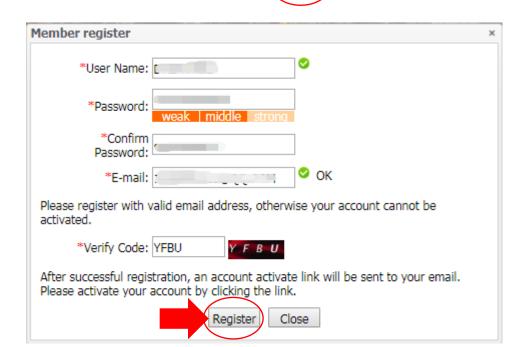

4. Go to your mail box to activate the account.

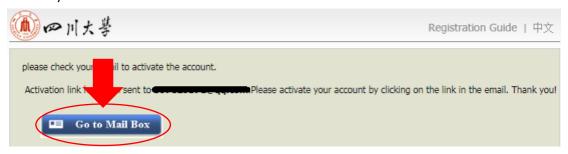

5. Click the link to activate your account.

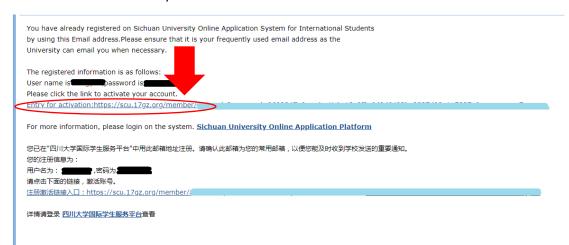

6. After clicking the activation link, it will automatically jump to the interface of step 8. If there is no automatic jump, please enter  $\frac{\text{https://scu.17gz.org/member/login.do}}{\text{password to sign in.}}$ , fill your user name and password to sign in.

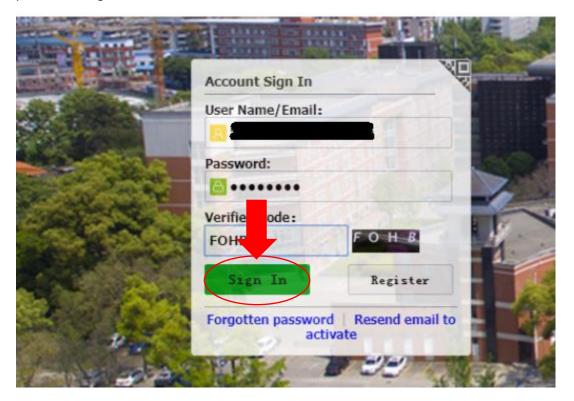

## 7. Click "ONLINE APPLICATON".

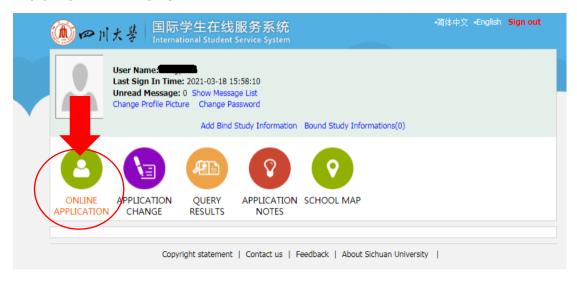

8. Click here to agree the regulation and go on to the next step.

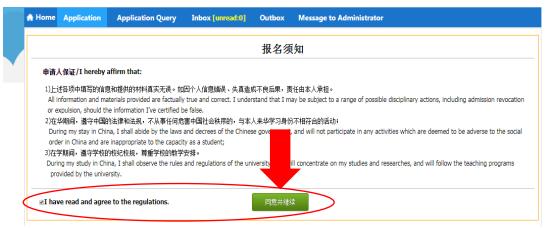

9. Choose Partner University Program Students, and click "next".

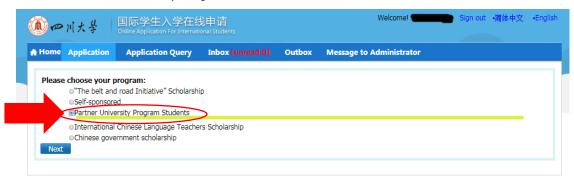

10. Choose your type, and click "next"

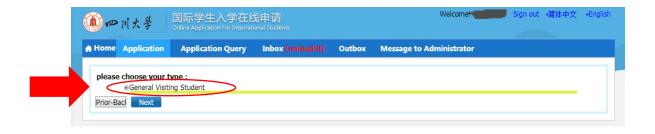

11. Choose "School of Overseas Education" in the blank of Department, choose "English" as the teaching language, then find the major and click "Apply".

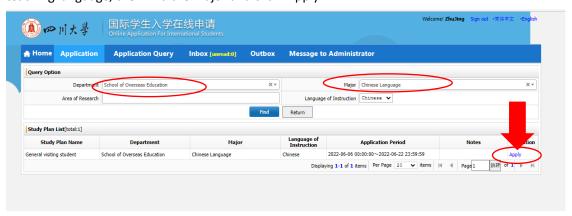

12. Fill the form, and click "save and next".

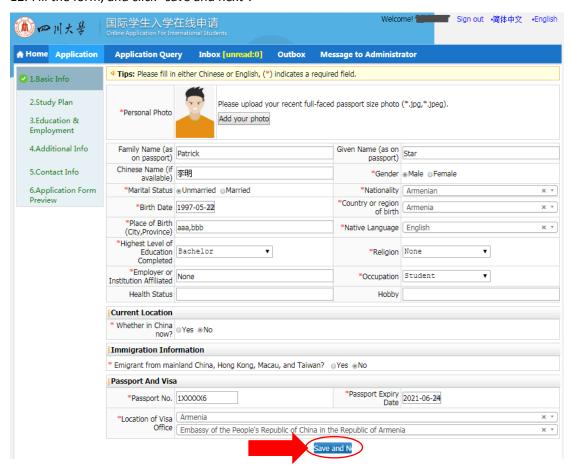

13. Fill the form, and click "save and next".

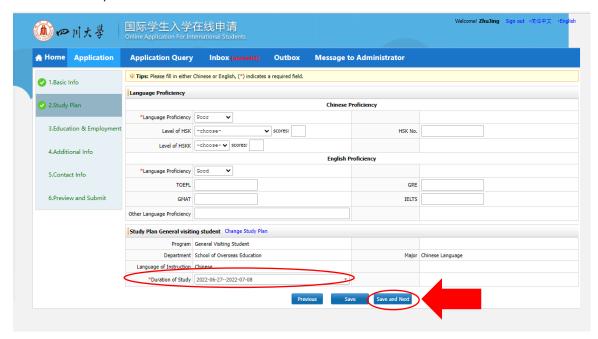

14. Fill the form, upload the required materials and click "save and next".

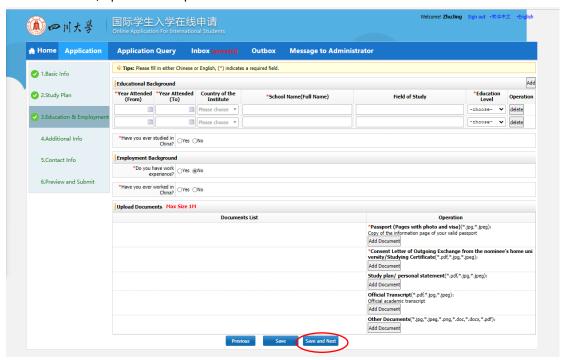

15. Fill the form, and click "save and next".

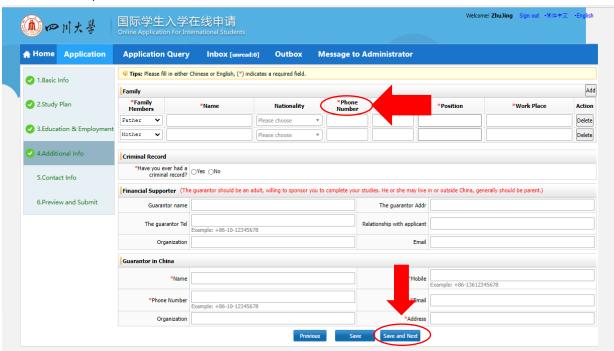

16. Fill the form, and click "save and next".

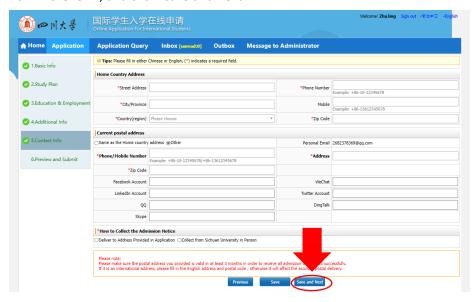

17. Check the information in the application form preview, make sure there's no mistake and click "Submit". Then, your application is completed.

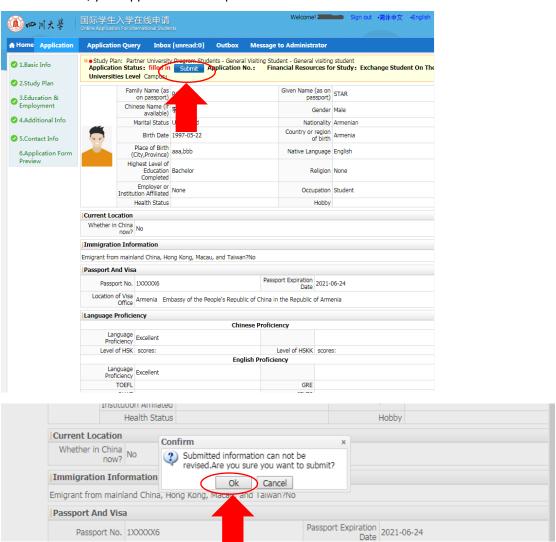